# brother

# Web Connect-guide

Version A NOR

# **Gjeldende modeller**

Denne brukermanualen gjelder for følgende modeller:

HL-3180CDW/DCP-9015CDW/9020CDN/9020CDW/MFC-9130CW/9140CDN/9330CDW/9340CDW

# **Merknadsdefinisjoner**

Vi bruker dette symbolet i denne brukermanualen:

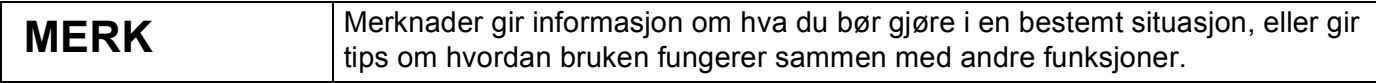

# **Varemerker**

Brother er et varemerke for Brother Industries, Ltd.

Flickr er et registrert varemerke for Yahoo! Inc.

Google Drive og Picasa Web Albums er varemerker for Google, Inc. Disse varemerkene kan brukes etter tillatelse fra Google.

Evernote er et varemerke for Evernote Corporation og brukes under en lisens.

Microsoft og Windows er registrerte varemerker for Microsoft Corporation i USA og andre land.

Apple og Macintosh er varemerker for Apple Inc., registrert i USA og andre land.

Alle selskaper som har programvare nevnt ved navn i denne håndboken, har en egen programvarelisens for programmene de har eiendomsretten til.

**Andre selskapers merkenavn og produktnavn som vises på Brother-produkter, tilknyttede dokumenter og andre materialer er varemerker eller registrerte varemerker for de respektive selskapene.**

# **VIKTIG MERKNAD**

- Besøk Brother Solutions Center på <http://solutions.brother.com/> og klikk på Håndbøker på siden til din modell for å laste ned de andre håndbøkene.
- Ikke alle modeller er tilgjengelige i alle land.
- Denne dokumentasjonen er for MFC-, DCP- og HL-modeller. Hvor det står "MFC" i denne brukerhåndboken, kan du lese "MFC-xxxx" som "DCP/HL-xxxx".

©2015 Brother Industries, Ltd. Med enerett.

# Innholdsfortegnelse

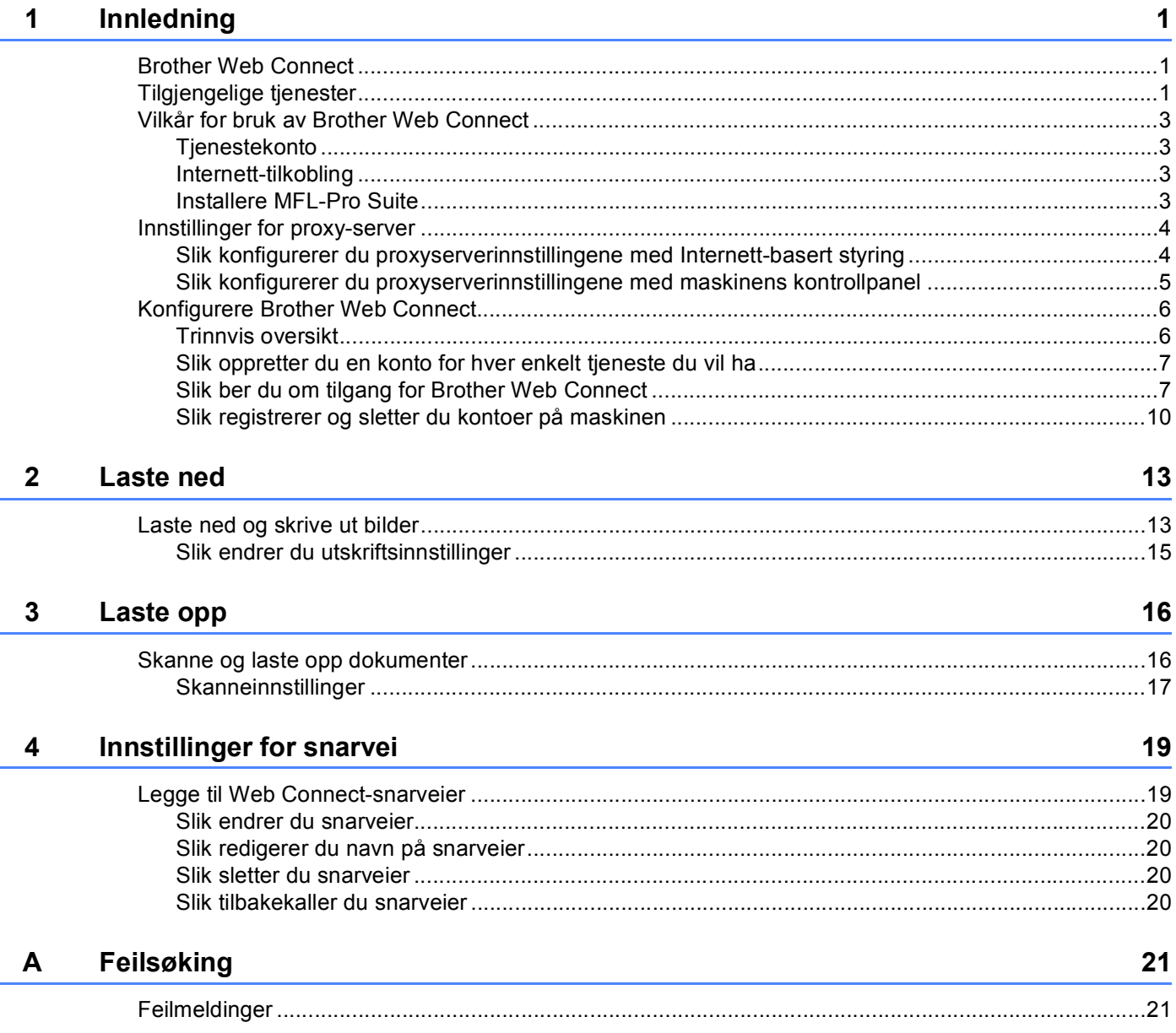

<span id="page-3-0"></span>**1 Innledning <sup>1</sup>**

# <span id="page-3-1"></span>**Brother Web Connect**

Enkelte nettsteder tilbyr tjenester der brukere kan laste opp og vise bilder og filer på nettstedet. Brothermaskinen kan skanne bilder og laste dem opp til disse tjenestene samt skrive ut bilder som allerede er lastet opp.

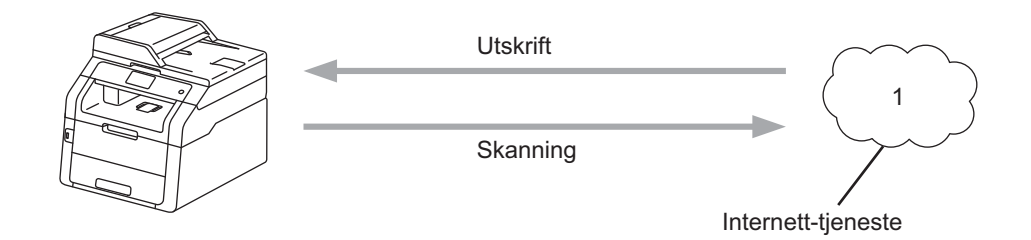

**1 Bilder og dokumenter**

# <span id="page-3-2"></span>**Tilgjengelige tjenester <sup>1</sup>**

Følgende tjenester er tilgjengelige fra Brother-maskinen:

■ Picasa Web Albums™

Picasa Web Albums™ er en bildedelingstjeneste på Internett. Bilder kan lastes opp, ordnes i album og deles med andre brukere.

URL:<http://picasaweb.google.com/>

■ Google Drive™

Google Drive™ er en tjeneste for redigering og deling av dokumenter på Internett.

URL:<http://drive.google.com/>

 $\blacksquare$  Flickr $^{\circledR}$ 

Flickr® er en bildedelingstjeneste på Internett. Bilder kan lastes opp, ordnes i album og deles med andre brukere.

URL:<http://www.flickr.com/>

■ Facebook

Facebook er et sosialt nettverk der du også kan laste opp bilder og dele dem med andre brukere.

URL:<http://www.facebook.com/>

Evernote<sup>®</sup>

Evernote® er en tjeneste for lagring og administrasjon av filer på Internett.

URL:<http://www.evernote.com/>

Innledning

#### **Dropbox**

Dropbox er en tjeneste for lagring, deling og synkronisering av filer på Internett.

URL:<http://www.dropbox.com/>

■ OneDrive

En fillagrings-, fildelings- og behandlingstjeneste på Internett.

URL:<https://onedrive.live.com>

■ Box

Box en nettjeneste for redigering og deling av dokumenter.

URL:<http://www.box.com/>

Du finner mer informasjon om disse tjenestene på de respektive nettstedene.

Tabellen nedenfor beskriver hva slags filer som kan brukes til hver Brother Web Connect-funksjon:

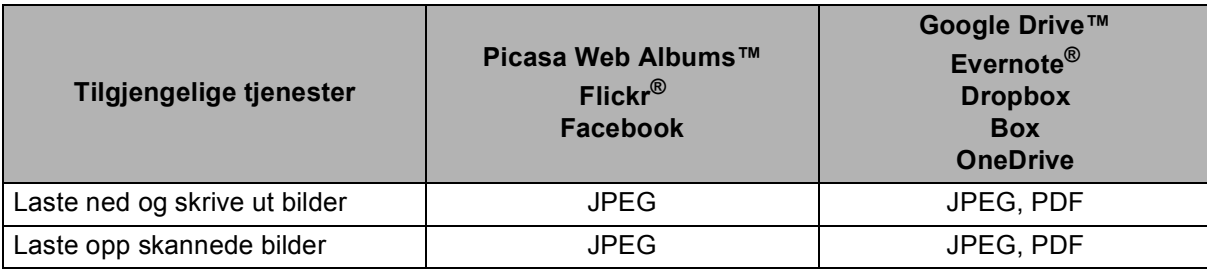

### **MERK**

(For Hong Kong, Taiwan og Korea)

Brother Web Connect støtter kun filnavn som er skrevet på engelsk. Filer navngitt på det lokale språket vil ikke lastes ned eller lastes opp.

# <span id="page-5-0"></span>**Vilkår for bruk av Brother Web Connect <sup>1</sup>**

### <span id="page-5-1"></span>**Tjenestekonto <sup>1</sup>**

Du må ha en konto hos den ønskede tjenesten for å kunne bruke Brother Web Connect. Hvis du ikke allerede har en konto, bruker du en datamaskin til å gå til nettstedet til tjenesten og opprette en konto.

### <span id="page-5-2"></span>**Internett-tilkobling <sup>1</sup>**

Brother-maskinen må være koblet til et nettverk som har tilgang til Internett, enten gjennom en kablet eller en trådløs tilkobling, for at du skal kunne bruke Brother Web Connect. For mer informasjon om hvordan du kobler til og konfigurerer maskinen på riktig måte: >> Hurtigstartguide.

For nettverksoppsett som bruker en proxyserver, må maskinen også være konfigurert til å bruke en proxyserver ( $\triangleright$  *[Innstillinger for proxy-server](#page-6-2)*  $\triangleright$  *side 4).* 

#### **MERK**

En proxyserver er en datamaskin som fungerer som mellomledd mellom Internett og datamaskiner som ikke er koblet direkte til Internett.

### <span id="page-5-3"></span>**Installere MFL-Pro Suite**

Den første installeringen av Brother Web Connect krever en datamaskin med tilgang til Internett og at Brother MFL-Pro Suite er installert. Du kan installere MFL-Pro Suite (ved hjelp av installasjonsprogrammet på medfølgende CD-ROM) og konfigurere maskinen slik at du kan skrive ut over det kablede eller trådløse nettverket  $(\rightarrow \rightarrow$  Hurtigstartguide).

# <span id="page-6-2"></span><span id="page-6-0"></span>**Innstillinger for proxy-server <sup>1</sup>**

Hvis nettverket bruker en proxyserver, må følgende informasjon om proxyserveren konfigureres på maskinen. Du kan konfigurere følgende innstillinger ved hjelp av maskinens kontrollpanel, Internett-basert styring (nettleser) eller BRAdmin Professional 3:

- Adresse til proxy-server
- Portnummer
- Brukernavn
- Passord

### <span id="page-6-1"></span>**Slik konfigurerer du proxyserverinnstillingene med Internett-basert styring <sup>1</sup>**

#### **MERK**

Vi anbefaler Windows<sup>®</sup> Internet Explorer<sup>®</sup> 8.0/9.0 eller Safari 5.0 for Macintosh. Kontroller at JavaScript og informasjonskapsler alltid er aktivert i nettleseren du bruker. Hvis du bruker en annen nettleser, må du sørge for at den er kompatibel med HTTP 1.0 og HTTP 1.1.

- **1** Start nettleseren din.
- b Skriv inn "http://maskinens IP-adresse/" i nettleseren din (hvor "maskinens IP-adresse" er IP-adressen til maskinen din).
	- For eksempel: http://192.168.1.2/
- Intet passord kreves som standard. Angi et passord dersom et er innstilt og trykk på  $\rightarrow$
- **4 Klikk på Network** (Nettverk).
- **5** Klikk på **Protocol** (Protokoll).
- f Sørg for at **Proxy**-avmerkingsboksen er krysset av, og klikk deretter på **Submit** (Send).
- **7** Klikk på Advanced Setting (Avansert innstilling).
- 8 Angi proxyserveropplysningene.
- **9** Klikk på **Submit** (Send).

Innledning

# <span id="page-7-0"></span>**Slik konfigurerer du proxyserverinnstillingene med maskinens kontrollpanel <sup>1</sup>**

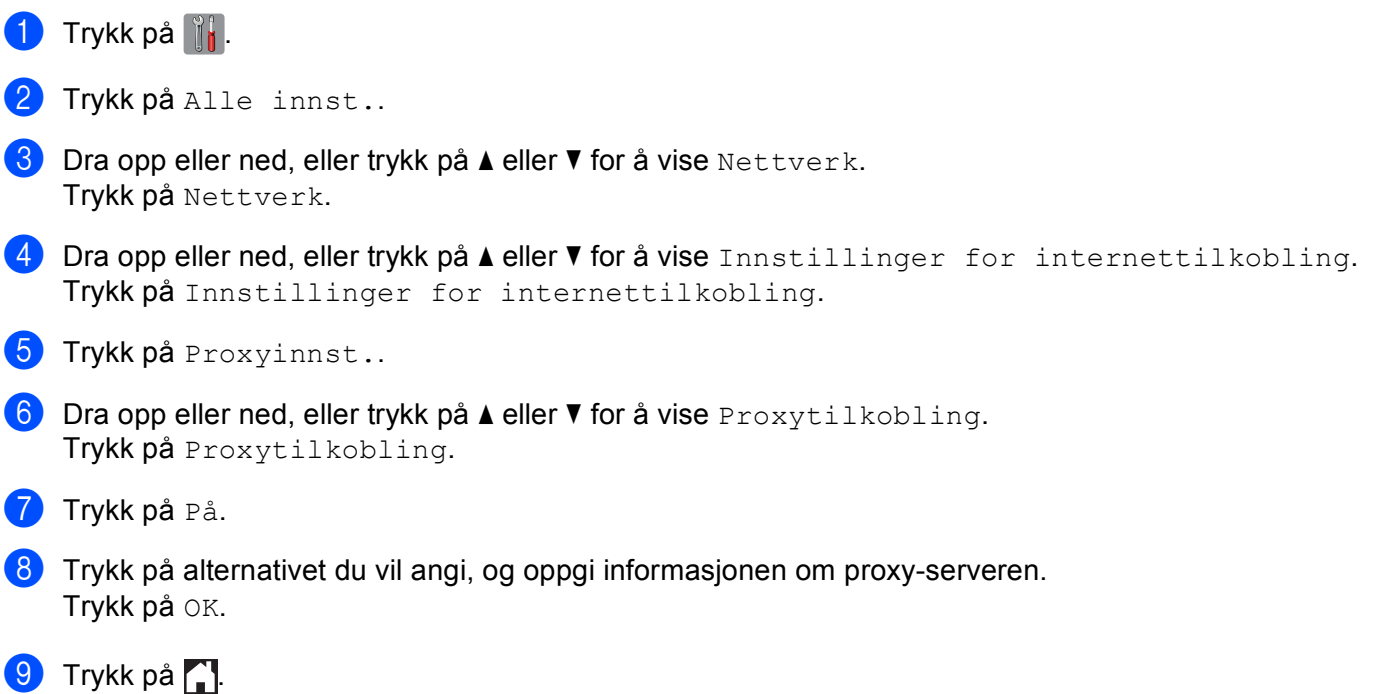

# <span id="page-8-0"></span>**Konfigurere Brother Web Connect <sup>1</sup>**

### <span id="page-8-1"></span>**Trinnvis oversikt <sup>1</sup>**

Følg fremgangsmåten nedenfor når du konfigurerer innstillingene:

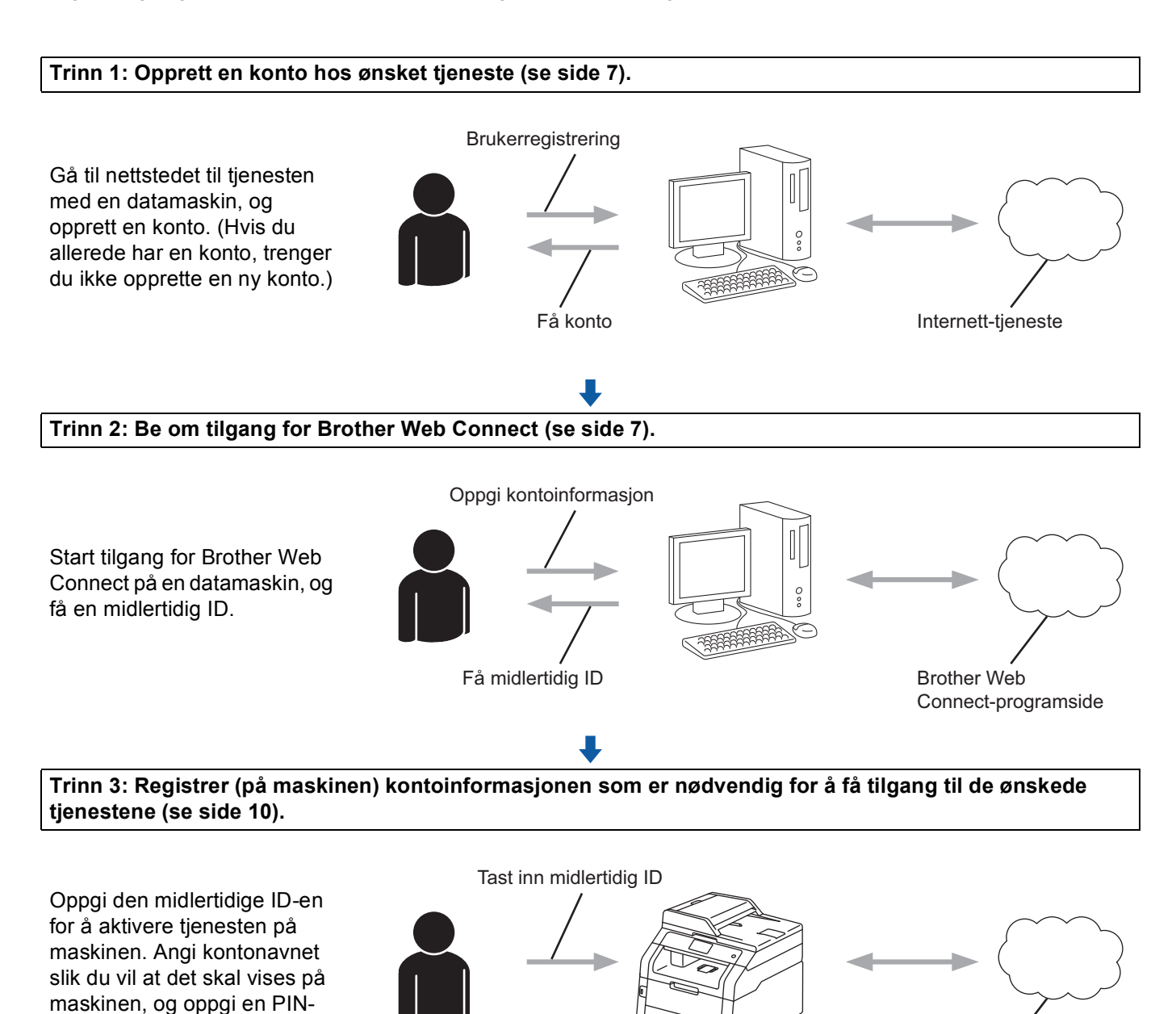

Internett-tjeneste

OK!

kode hvis du ønsker det.

**Maskinen kan nå bruke tjenesten.**

### <span id="page-9-2"></span><span id="page-9-0"></span>**Slik oppretter du en konto for hver enkelt tjeneste du vil ha <sup>1</sup>**

Vil du bruke Brother Web Connect til å få tilgang til en tjeneste på Internett, må du ha en konto hos den aktuelle tjenesten. Hvis du ikke allerede har en konto, bruker du en datamaskin til å gå til nettstedet til tjenesten og opprette en konto. Når du har opprettet en konto, logger du på og bruker kontoen først med en datamaskin før du bruker den med funksjonen Brother Web Connect. Ellers kan det hende du ikke får tilgang til tjenesten med Brother Web Connect.

Hvis du allerede har en konto, trenger du ikke opprette en konto til.

Fortsett med neste fremgangsmåte, *[Slik ber du om tilgang for Brother Web Connect](#page-9-3)* >> side 7.

#### **MERK**

Du trenger ikke opprette en konto hvis du vil bruke tjenesten som gjest. Når du er gjest, er det bare visse tjenester du kan bruke. Du må opprette en konto hvis tjenesten du vil bruke ikke har dette alternativet.

### <span id="page-9-3"></span><span id="page-9-1"></span>**Slik ber du om tilgang for Brother Web Connect <sup>1</sup>**

Vil du bruke Brother Web Connect til å få tilgang til tjenester på Internett, må du først be om Brother Web Connect-tilgang på datamaskinen der Brother MFL-Pro Suite er installert:

- **1** Slå på datamaskinen.
- b Gå til nettsiden for programmet Brother Web Connect.
	- Windows<sup>®</sup>

Hvis du allerede har installert MFL-Pro Suite, velger du (**Start**) > **Alle programmer** > **Brother** > **MFC-XXXX** (hvor XXXX er modellnavnet ditt) > **Brother Web Connect**.

Nettleseren starter og åpner programsiden.

#### **MERK**

Du kan også gå til siden direkte ved å skrive inn ["http://bwc.brother.com](http://bwc.brother.com)" på adresselinjen i nettleseren.

Innledning

■ Macintosh

Hvis du allerede har installert MFL-Pro Suite, dobbeltklikker du **Macintosh HD** (oppstartsdisk) > **Programmer** > **Brother** > **Utilities** > **Brother Web Connect**.

Nettleseren starter og åpner programsiden.

#### **MERK**

Du kan også åpne siden direkte på følgende måter:

- Fra medfølgende CD-ROM med installasjonsprogrammet
	- **1** Sett inn medfølgende CD-ROM med installasjonsprogrammet i CD-ROM-stasjonen. Dobbeltklikk **Brother kundestøtte**-ikonet.

brother

- **2** Klikk på **Brother Web Connect**-ikonet.
- Fra nettleseren

Skriv inn ["http://bwc.brother.com"](http://bwc.brother.com) på adresselinjen i nettleseren.

**3** Velg ønsket tjeneste.

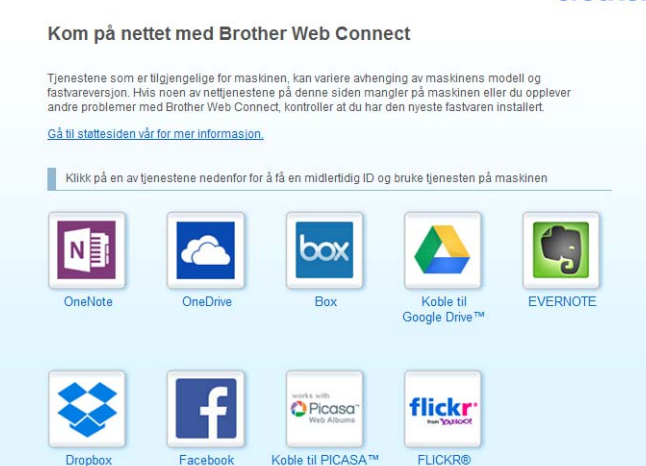

4 Følg instruksjonene på skjermen og be om tilgang. Den midlertidige ID-en vises når du er ferdig. Denne midlertidige ID-en er nødvendig når du skal registrere kontoene på maskinen, så skriv den ned. Den midlertidige ID-en er gyldig i 24 timer.

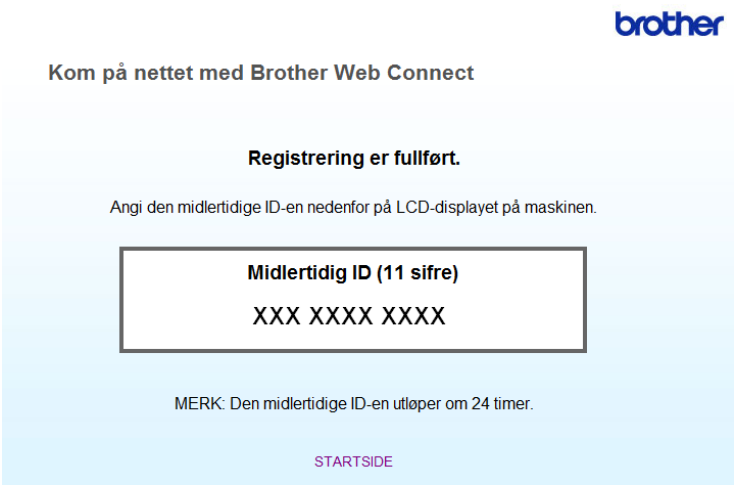

### **6** Lukk nettleseren.

Fortsett med neste fremgangsmåte, [Slik registrerer og sletter du kontoer på maskinen](#page-12-1) >> side 10.

### <span id="page-12-1"></span><span id="page-12-0"></span>**Slik registrerer og sletter du kontoer på maskinen <sup>1</sup>**

Oppgi kontoinformasjonen, og konfigurer maskinen slik at den får tilgang til tjenesten:

#### **Registrere en konto**

- **1** Før du registrerer en konto, må du bekrefte at riktig dato og klokkeslett er angitt på maskinens kontrollpanel. >> Hurtigstartguide som følger med maskinen for å få instruksjoner om hvordan du angir riktig dato og klokkeslett.
- 2) Dra mot venstre eller høyre, eller trykk på  $\triangleleft$  eller  $\triangleright$  for å vise skjermbildet Mer.
- 3 Trykk på Nett. Informasjon om Internett-tilkoblingen vises på berøringsskjermen. Les informasjonen, og trykk på OK.
- d Du blir spurt om du vil vise denne informasjonen på nytt senere. Trykk på Ja eller Nei.

#### **MERK**

Hvis det finnes kunngjøringer om nye funksjoner og lignende, vises den nyeste informasjonen. Les informasjonen, og trykk på OK.

- 5 Velg ønsket tjeneste.
- 6 Hvis informasjon om Brother Web Connect vises, trykker du på  $OK$ .
- Trykk på Registrer/slett konto.
- 8 Trykk på Register konto.
- **i Det vises en melding, der du blir bedt om å oppgi den midlertidige ID-en du fikk da du søkte om Brother** Web Connect-tilgang. Trykk på OK.
- <span id="page-12-2"></span>10 Oppgi den midlertidige ID-en. Trykk på OK.

#### **MERK**

Det vises en feilmelding på berøringsskjermen hvis informasjonen du oppgav ikke samsvarer med den midlertidige ID-en du fikk da du søkte om tilgang, eller hvis den midlertidige ID-en er utløpt. Skriv inn riktig midlertidig ID, eller søk om tilgang på nytt for å få en ny midlertidig ID (se *[Slik ber du om tilgang for Brother](#page-9-3)  [Web Connect](#page-9-3)* >> side 7).

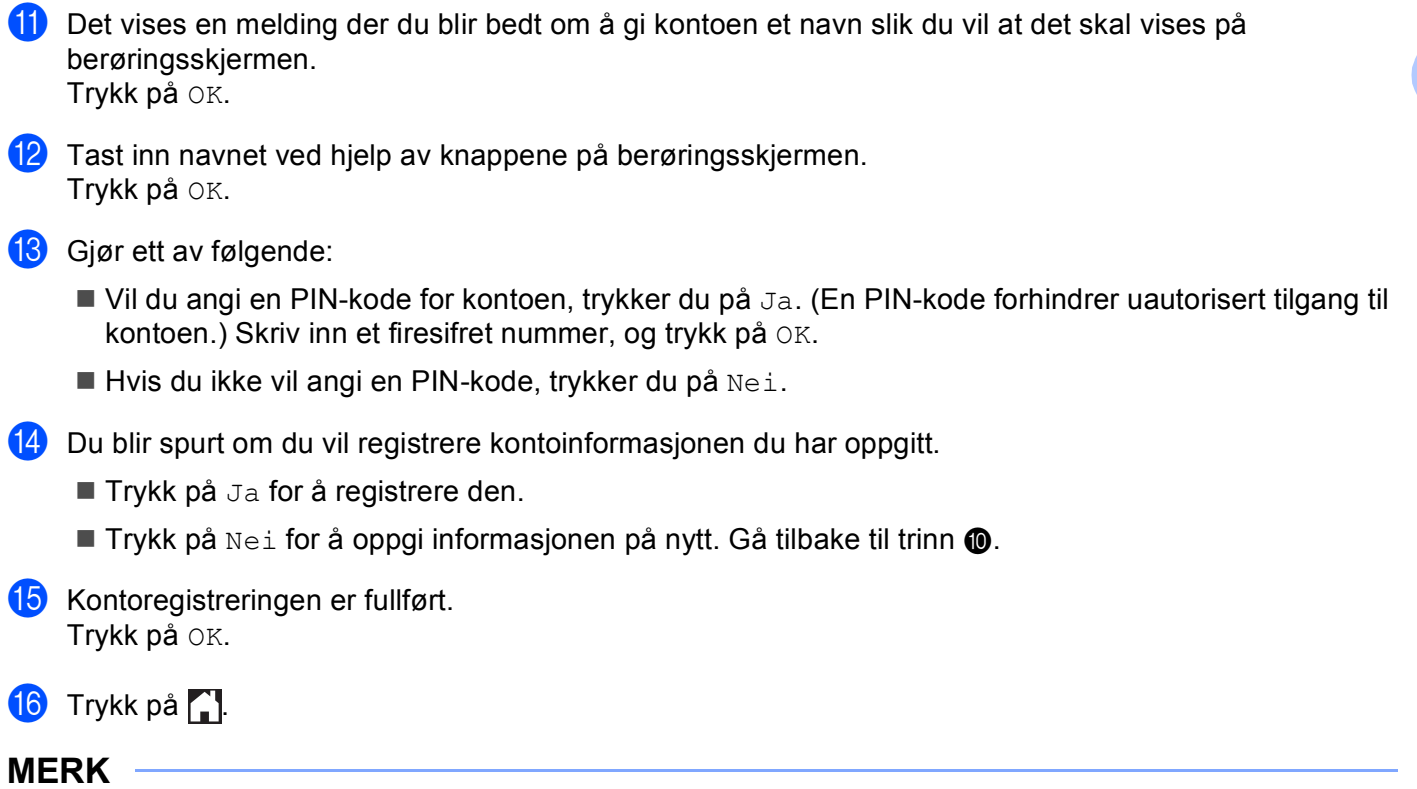

Du kan registrere opptil ti kontoer på maskinen.

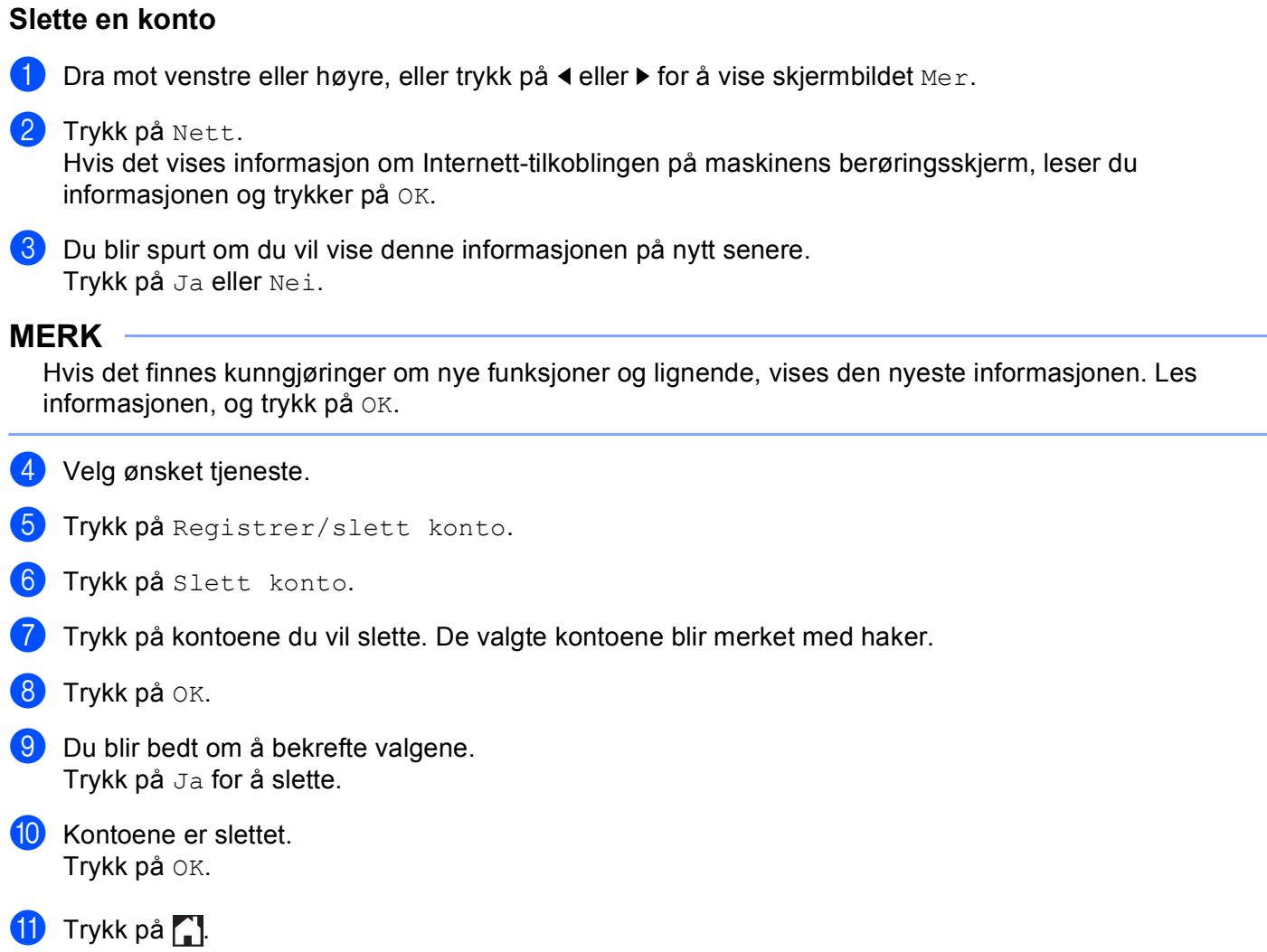

**2**

# <span id="page-15-0"></span>**Laste ned**

# <span id="page-15-1"></span>**Laste ned og skrive ut bilder <sup>2</sup>**

Bilder som er lastet opp til tjenesten, kan lastes ned direkte til maskinen og skrives ut. Bilder som andre brukere har lastet opp for deling, kan også lastes ned så lenge du har visningsrettigheter til disse bildene.

Enkelte tjenester tillater gjestebrukere å se på bilder som er offentlige. Når du er gjestebruker, kan du se på bildene som eieren har gjort offentlige (dvs. de har ingen visningsbegrensninger).

Du finner informasjon om tjenester og støttede funksjoner under *[Tilgjengelige tjenester](#page-3-2)* >> side 1.

#### **MERK**

(For Hong Kong, Taiwan og Korea)

Brother Web Connect støtter kun filnavn som er skrevet på engelsk. Filer navngitt på det lokale språket kan ikke lastes ned.

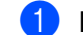

**Dra mot venstre eller høyre, eller trykk på**  $\triangleleft$  **eller**  $\triangleright$  **for å vise skjermbildet Mex.** 

#### 2) Trykk på Nett.

Hvis det vises informasjon om Internett-tilkoblingen på maskinens berøringsskjerm, leser du informasjonen og trykker på OK.

**C** Du blir spurt om du vil vise denne informasjonen på nytt senere. Trykk på Ja eller Nei.

#### **MERK**

Hvis det finnes kunngjøringer om nye funksjoner og lignende, vises den nyeste informasjonen. Les informasjonen, og trykk på OK.

4 Velg ønsket tjeneste.

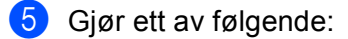

- $\blacksquare$  Vil du logge på tjenesten med kontoen, drar du opp eller ned, eller trykker på  $\blacktriangle$  eller  $\blacktriangledown$  for å vise kontonavnet, og deretter trykker du på det. Gå til trinn  $\bullet$ .
- $\blacksquare$  Vil du ha tilgang til tjenesten som gjestebruker, drar du ned eller trykker på  $\blacktriangledown$  for å vise  $Bruk$ tjeneste som gjest, og deretter trykker du på den. Når informasjon om tilgang som gjestebruker v[i](#page-16-0)ses, trykker du på OK. Gå til trinn  $\odot$ .
- <span id="page-15-2"></span>6) Hvis skjermbildet for inntasting av PIN-kode vises, taster du inn den firesifrede PIN-koden og trykker på OK.

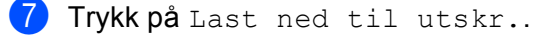

Laste ned

#### 8 Gjør ett av følgende:

(For Picasa Web Albums™, Flickr® og Facebook)

- Trykk på Ditt album for å laste ned dine egne bilder fra t[j](#page-16-1)enesten. Gå til trinn  $\circledD$ .
- $\blacksquare$  Trykk på <code>Andre brukeres album</code> for å laste ned andre brukeres b[i](#page-16-0)lder fra tjenesten. Gå til trinn  $\boldsymbol{\odot}$

(For Google Drive™, Dropbox, Evernote®, OneDrive og Box)

 $\blacksquare$  Gå til trinn  $\blacksquare$ .

#### **MERK**

Hvis du vil laste ned andre brukeres bilder, må du ha tilgangsrettigheter til de aktuelle albumene eller bildene.

<span id="page-16-0"></span><sup>9</sup> Bruk knappene på berøringsskjermen til å skrive inn kontonavnet på brukeren med bildene du vil laste ned. Trykk på OK.

#### **MERK**

Avhengig av tjenesten kan det hende du må velge kontonavnet fra en liste over andre brukere som vises.

<span id="page-16-1"></span>**[1](#page-16-2)0** Dra opp eller ned, eller trykk på  $\triangle$  eller  $\triangledown$  for å vise ønsket album <sup>1</sup>, og trykk på det. Enkelte tjenester krever ikke at bildene lagres i album. For bilder som ikke er lagret i album velger du Vis usorterte bilder for å velge bilder. Andre brukeres bilder kan ikke lastes ned hvis de ikke er lagret i album.

<span id="page-16-2"></span> $1$  Et album er en samling med bilder. Den faktiske termen kan variere avhengig av tjenesten du bruker. Når du bruker Evernote<sup>®</sup>, må du velge notatblokken og deretter velge notatet.

- **K** Trykk på miniatyrbildet av det ønskede bildet. Bekreft bildet på berøringsskjermen, og trykk på OK. Gjenta dette trinnet til du har valgt alle bildene du vil skrive ut (du kan velge opptil ti bilder).
- $\Omega$  Når du har valgt alle bildene du vil ha, trykker du på OK.

**13** Skjermbildet for utskriftsinnstillinger vises. Gjør ett av følgende:

- Vil du endre utskriftsinnstillinger, kan du se [Slik endrer du utskriftsinnstillinger](#page-17-1) **>>** side 15. Når du har e[n](#page-16-3)dret utskriftsinnstillingene, går du til trinn  $\bullet$ .
- $\blacksquare$  Hvis du ikke vil endre noen utskriftsinnstillinger, trykker du på  $\circ$ K.
- <span id="page-16-3"></span> $\left( 4\right)$  Trykk på OK for å skrive ut.

Maskinen begynner å laste ned og skrive ut bildet/bildene.

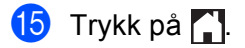

### <span id="page-17-1"></span><span id="page-17-0"></span>**Slik endrer du utskriftsinnstillinger <sup>2</sup>**

Skjermbildet for utskriftsinnstillinger vises når du har valgt bildene du vil skrive ut:

#### **Utskriftskvalitet <sup>2</sup>**

- **Trykk på** Utskriftskval..
- 2 Trykk på Norm.
- **3** Hvis du ikke vil endre noen flere innstillinger, trykker du på  $OK$ .

#### **Papirstørrelse <sup>2</sup>**

- **1** Trykk på Papirstørrelse.
- <sup>2</sup> Velg A4, Letter, Legal eller Folio.
- **3** Hvis du ikke vil endre noen flere innstillinger, trykker du på  $OK$ .

#### **Papirtype <sup>2</sup>**

- **1** Trykk på Papirtype.
- <sup>2</sup> Velg Tynt, Vanlig papir eller Resirkulert papir.
- **3** Hvis du ikke vil endre noen flere innstillinger, trykker du på  $OK$ .

#### **Utskriftsfarge <sup>2</sup>**

- **Trykk på Fargeutskrift.**
- 2 Velg Auto, S/H eller Farge.
- $\overline{3}$  Hvis du ikke vil endre noen flere innstillinger, trykker du på OK.

#### **2-sidig <sup>2</sup>**

- 1 Trykk på Tosidig.
- Velg Av, Langside eller Kortside.
- $\overline{3}$  Hvis du ikke vil endre noen flere innstillinger, trykker du på OK.

<span id="page-18-0"></span>**Laste opp <sup>3</sup>**

**3**

# <span id="page-18-1"></span>**Skanne og laste opp dokumenter <sup>3</sup>**

Skannede fotografier og bilder kan lastes opp direkte til en tjeneste uten å bruke datamaskin.

Du finner informasjon om tjenester og støttede funksjoner under *[Tilgjengelige tjenester](#page-3-2)* >> side 1.

## **MERK** Hvis du er en begrenset bruker for Web Connect med Secure Function Lock-funksjonen, kan du ikke laste opp den skannede dataen. For flere detaljer om Secure Function Lock: >> Avansert brukermanual og Brukerhåndbok for nettverket. 1 Legg i dokumentet. **Dra mot venstre eller høyre, eller trykk på**  $\triangleleft$  **eller**  $\triangleright$  **for å vise skjermbildet Mex.** 3) Trykk på Nett. Hvis det vises informasjon om Internett-tilkoblingen på maskinens berøringsskjerm, leser du informasjonen og trykker på OK. **4** Du blir spurt om du vil vise denne informasjonen på nytt senere. Trykk på Ja eller Nei. **MERK** Hvis det finnes kunngjøringer om nye funksjoner og lignende, vises den nyeste informasjonen. Les informasjonen, og trykk på OK. **b** Velg ønsket tjeneste. 6 Dra opp eller ned, eller trykk på ▲ eller ▼ for å vise kontonavnet, og deretter trykker du på det. 7) Hvis skjermbildet for inntasting av PIN-kode vises, taster du inn den firesifrede PIN-koden og trykker på OK. **6** Hvis skjermbildet der du blir bedt om å velge enten opplasting eller nedlasting vises, trykker du på Last opp fra sk.. <sup>(9)</sup> Hvis skjermbildet som ber deg angi filformatet for bildet som skal lastes opp, vises, velger du ønsket filformat. **MERK** Når du skanner og laster opp JPEG-filer, er ikke svart/hvitt-skanning tilgjengelig, og hver side lastes opp som en egen fil. 10 Skjermbildet for skanneinnstillinger vises. Gjør ett av følgende: ■ Vil du endre skanneinnstillinger, kan du se [Skanneinnstillinger](#page-19-1) >> side 17. Når du har endret s[k](#page-19-2)anneinnstillingene, går du til trinn  $\mathbf{\oplus}.$  $\blacksquare$  Hvis du ikke vil endre noen innstillinger, trykker du på  $\circ$ K.

#### Laste opp

<span id="page-19-2"></span> $\mathbf{u}$  Trykk på OK.

Hvis du la dokumentet i den automatiske dokumentmateren (ADF), vil maskinen skanne dokumentet og starte opplastingen.

Hvis du bruker skannerg[l](#page-19-3)assplaten, går du til trinn @.

- <span id="page-19-3"></span>12 Når Neste Side? vises, gjør du ett av følgende:
	- $\blacksquare$  Hvis det ikke er flere sider som skal skannes, trykker du på  $N$ ei.

Maskinen begynner å laste opp bildet.

- Hvis du vil skanne flere sider, trykker du på Ja og går til trinn  $\circledR$ .
- <span id="page-19-4"></span>**13** Legg neste side på skannerglassplaten. Trykk på OK. Maskinen begynner å skanne siden. (Gjenta trinn @ og @ for hver side.)
- $\left( 4\right)$  Trykk på  $\left[ 2\right]$ .

#### **MERK**

- Opplastede bilder lagres i albumet **From\_BrotherDevice**.
- Hvis du vil ha informasjon om begrensninger, slik som størrelsen på eller antall bilder som kan lastes opp, går du til nettstedene til de aktuelle tjenestene.

### <span id="page-19-1"></span><span id="page-19-0"></span>**Skanneinnstillinger <sup>3</sup>**

Skjermbildet for skanneinnstillinger vises før du skanner dokumentene du vil laste opp.

#### **Skannetype <sup>3</sup>**

- **1** Trykk på Skannetype.
- 2 Velg Farge, Grå eller S/H.

**3** Hvis du ikke vil endre noen flere innstillinger, trykker du på  $OK$ .

#### **MERK**

Når du skanner og laster opp JPEG-filer, er ikke svart/hvitt-skanning tilgjengelig, og hver side lastes opp som en egen fil.

#### **Oppløsning <sup>3</sup>**

- **1** Trykk på Oppløsning.
- $\sqrt{2}$  Velg 100 dpi, 200 dpi, 300 dpi eller 600 dpi.
- $\overline{3}$  Hvis du ikke vil endre flere innstillinger, trykker du på OK.

Laste opp

#### **Glasskannestørrelse <sup>3</sup>**

- **1** Trykk på Glasspl.skannest.
- 2 Velg A4 eller Letter.
- $\overline{3}$  Hvis du ikke vil endre noen flere innstillinger, trykker du på OK.

#### **MERK**

- Glasspl.skannest er tilgjengelig når du bruker skannerglassplaten.
- Avhengig av landet ditt, kan det hende at du ikke kan velge Letter.

#### **Filstørrelse <sup>3</sup>**

- **1** Trykk på Filstørrelse.
- 2 Velg Liten, Middels eller Stor.
- $\overline{3}$  Hvis du ikke vil endre flere innstillinger, trykker du på OK.

### **2-sidig skanning (for MFC-9340CDW) <sup>3</sup>**

- **1** Trykk på Tosidig skanning.
- <sup>2</sup> Velg Langside, Kortside eller Av.
- $\overline{3}$  Hvis du ikke vil endre noen flere innstillinger, trykker du på OK.

#### **MERK**

2-sidig skanning er bare tilgjengelig når du skanner fra ADF. Standardinnstillingen for 2-sidig skanning er "Av".

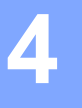

# <span id="page-21-0"></span>**Innstillinger for snarvei <sup>4</sup>**

# <span id="page-21-2"></span><span id="page-21-1"></span>**Legge til Web Connect-snarveier <sup>4</sup>**

Innstillingene for følgende tjenester kan legges til i en Web Connect-snarvei:

- Picasa Web Albums™
- Google Drive™
- $\blacksquare$  Flickr<sup>®</sup>
- Facebook
- Evernote<sup>®</sup>
- Dropbox
- OneDrive
- **Box**
- **1** Hvis skjermbildet  $H$ jem eller Mer vises, drar du mot venstre eller høyre, eller du kan trykke på  $\triangleleft$  eller  $\triangleright$ for å vise et skjermbilde for snarveier.
- **2** Trykk på  $\pm$  der du ikke har lagt til en snarvei.
- 3 Trykk på Nett.
- 4) Hvis det vises informasjon om Internett-tilkoblingen, leser du informasjonen og bekrefter den ved å trykke på OK.
- 5) Dra mot venstre eller høyre, eller trykk på ◀ eller ▶ for å vise tilgjengelige tjenester, og trykk deretter på tjenesten du vil ha.
- 6 Trykk på kontoen. Hvis kontoen trenger en PIN-kode, taster du inn PIN-koden for kontoen ved hjelp av pekeskjermen. Trykk på OK.
- **7** Velg funksjonen du vil bruke.

#### **MERK**

Hvilke funksjoner som kan angis, varierer avhengig av valgt tjeneste.

- **(8)** Les og bekreft vist liste over funksjoner du har valgt, og trykk deretter på OK.
- **9** Trykk på OK for å lagre snarveien.

#### **MERK**

Navnet på snarveien tilordnes automatisk. Vil du endre navn på snarveier, kan du se *[Slik redigerer du navn](#page-22-4)  [på snarveier](#page-22-4)* >> side 20.

### <span id="page-22-0"></span>**Slik endrer du snarveier <sup>4</sup>**

Web Connect-snarveier kan ikke endres. I stedet må du slette snarveien (se *[Slik sletter du snarveier](#page-22-5)* >> [side 20](#page-22-5)), og deretter opprette en ny snarvei (se [Legge til Web Connect-snarveier](#page-21-2) >> side 19).

### <span id="page-22-4"></span><span id="page-22-1"></span>**Slik redigerer du navn på snarveier <sup>4</sup>**

**1** Trykk på og hold nede snarveien til dialogboksen vises:

## **MERK**

Du kan også trykke på 1 og så Alle innst., og deretter trykke på Innstillinger for snarvei.

2) Trykk på Rediger snarveinavn.

3) Vil du redigere navnet, holder du nede **sout for å slette gjeldende navn**, og deretter skriver du inn et nytt navn ved hjelp av pekeskjermen. Trykk på OK.

### <span id="page-22-5"></span><span id="page-22-2"></span>**Slik sletter du snarveier <sup>4</sup>**

<span id="page-22-6"></span>Trykk på og hold nede snarveien til dialogboksen vises:

#### **MERK**

Du kan også trykke på i og så Alle innst., og deretter trykke på Innstillinger for snarvei.

**2** Trykk på Slette for å slette sn[a](#page-22-6)rveien du valgte i trinn  $\bullet$ . Trykk på Ja for å bekrefte.

### <span id="page-22-3"></span>**Slik tilbakekaller du snarveier <sup>4</sup>**

Innstillingene for snarveier vises på skjermbildet for snarveier. Trykk på navnet på snarveien hvis du vil tilbakekalle den.

<span id="page-23-0"></span>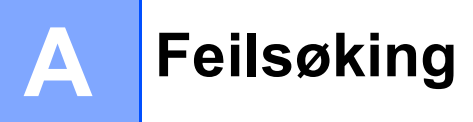

# <span id="page-23-1"></span>**Feilmeldinger**

Det kan oppstå feil, akkurat som med andre avanserte kontorprodukter. Maskinen viser en feilmelding hvis det oppstår feil. De vanligste feilmeldingene vises nedenfor.

Du kan rette de fleste feilene selv. Hvis du trenger mer hjelp, kan du finne oppdaterte vanlige spørsmål og tips til feilsøking i Brother Solutions Center.

Gå til <http://solutions.brother.com/>.

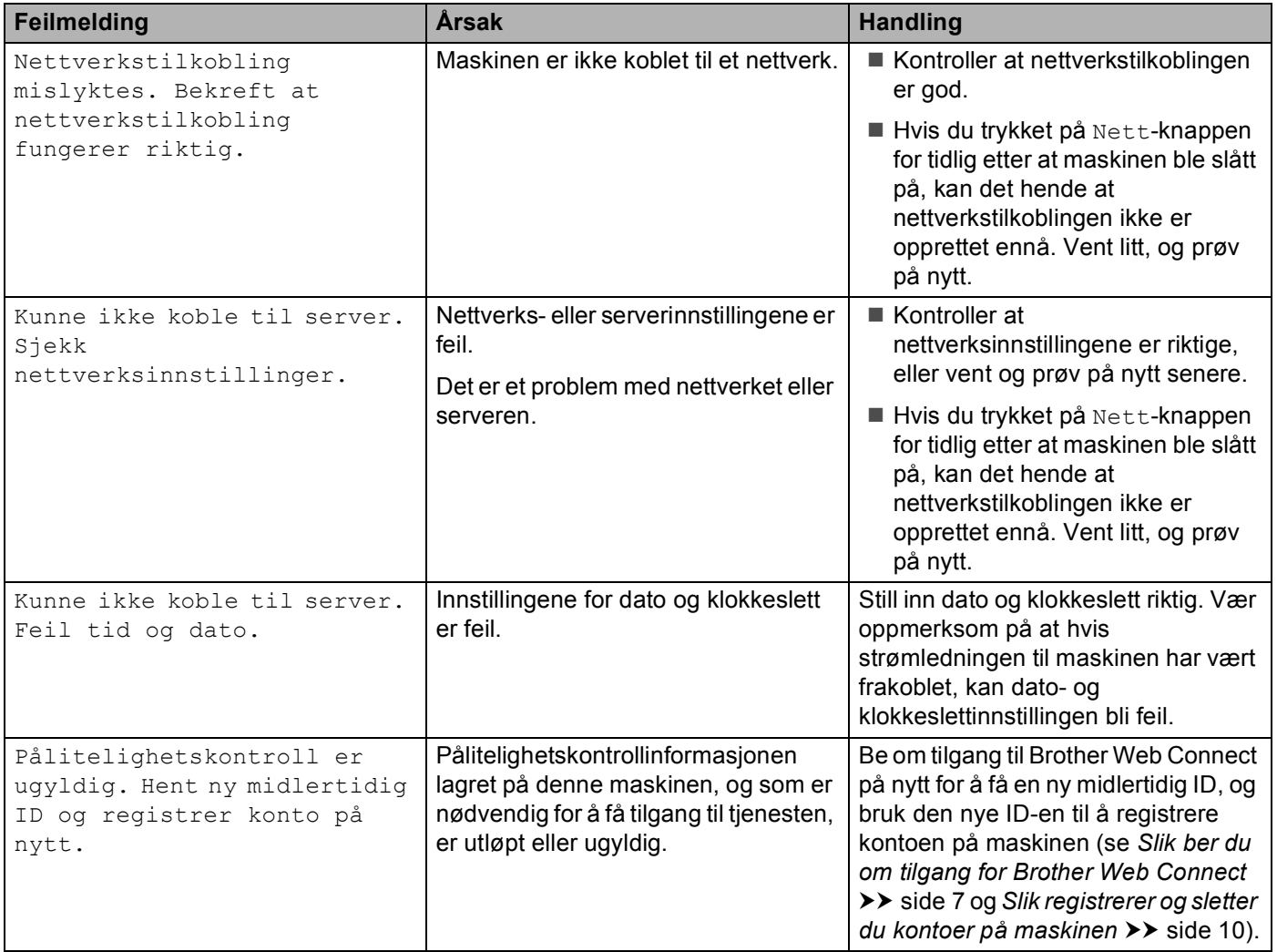

**A**

#### Feilsøking

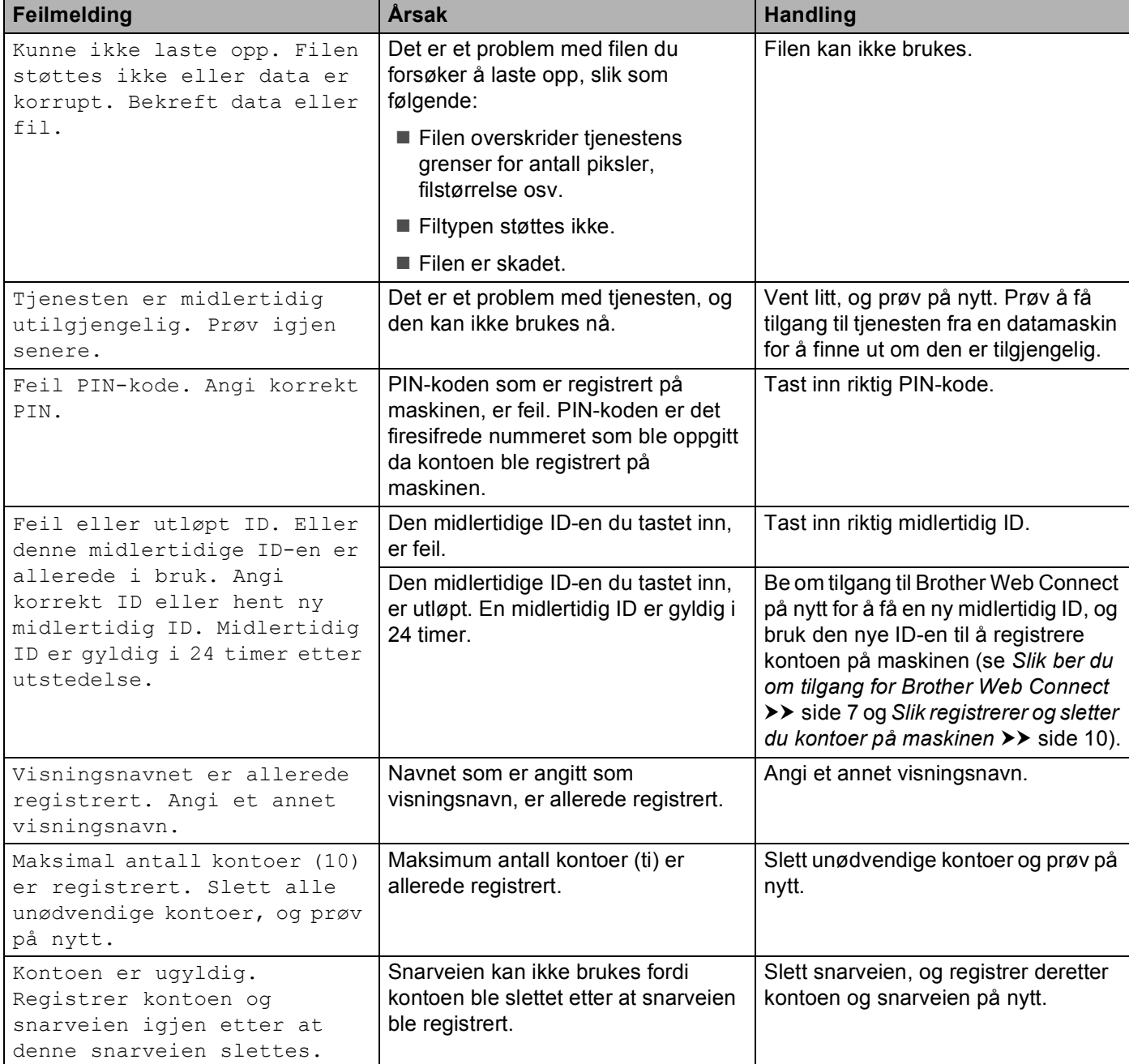